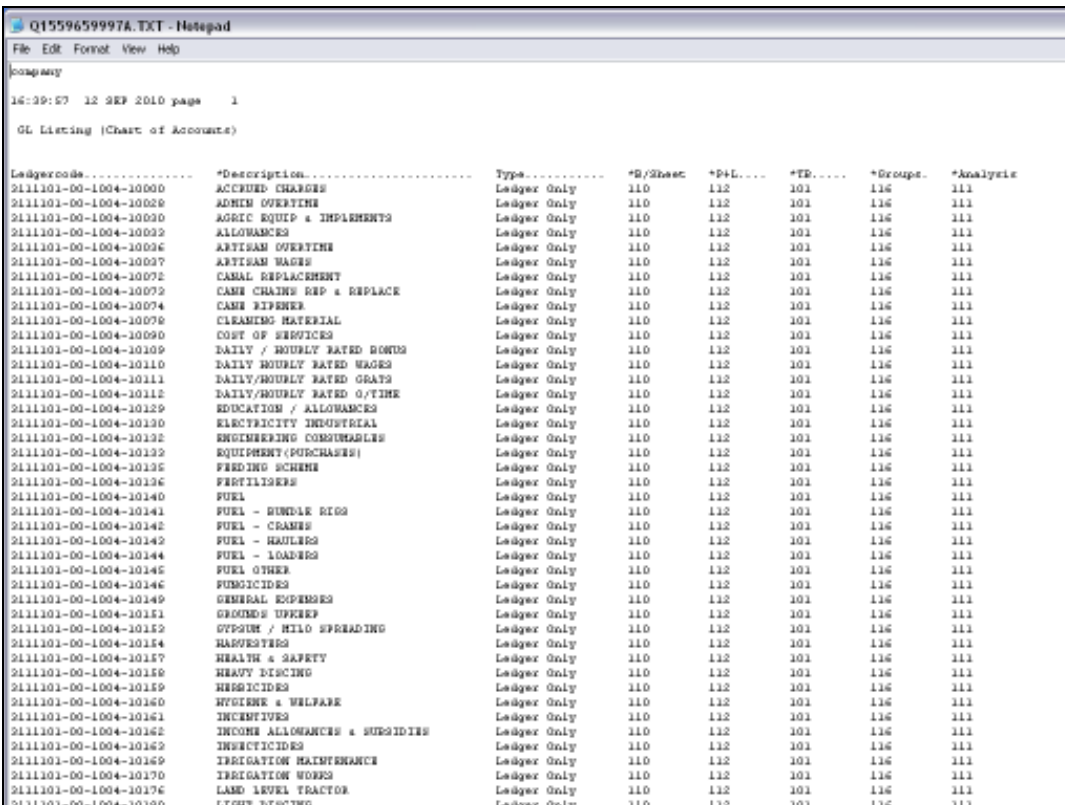

Slide notes: Before we start with our exercise to modify Report Flags, we look at the current status of the Accounts in this Department, and we note that they all have '112' for the ISPOS, or P&L Flag.

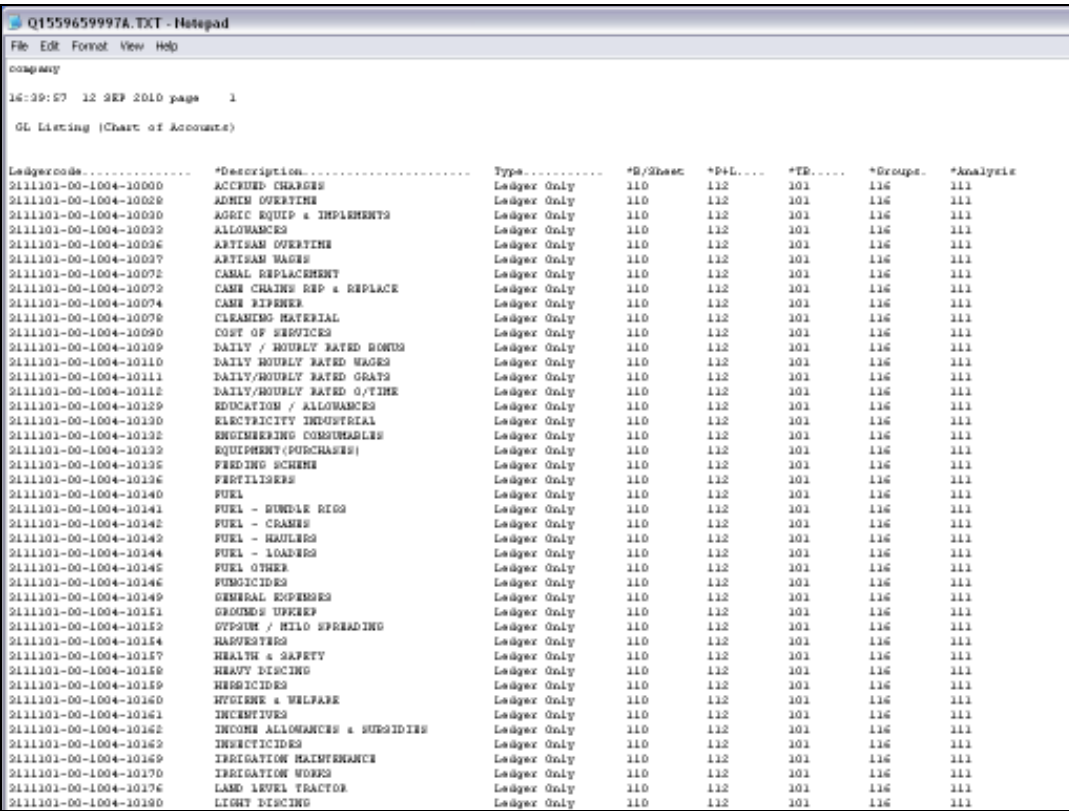

Slide 2 Slide notes:

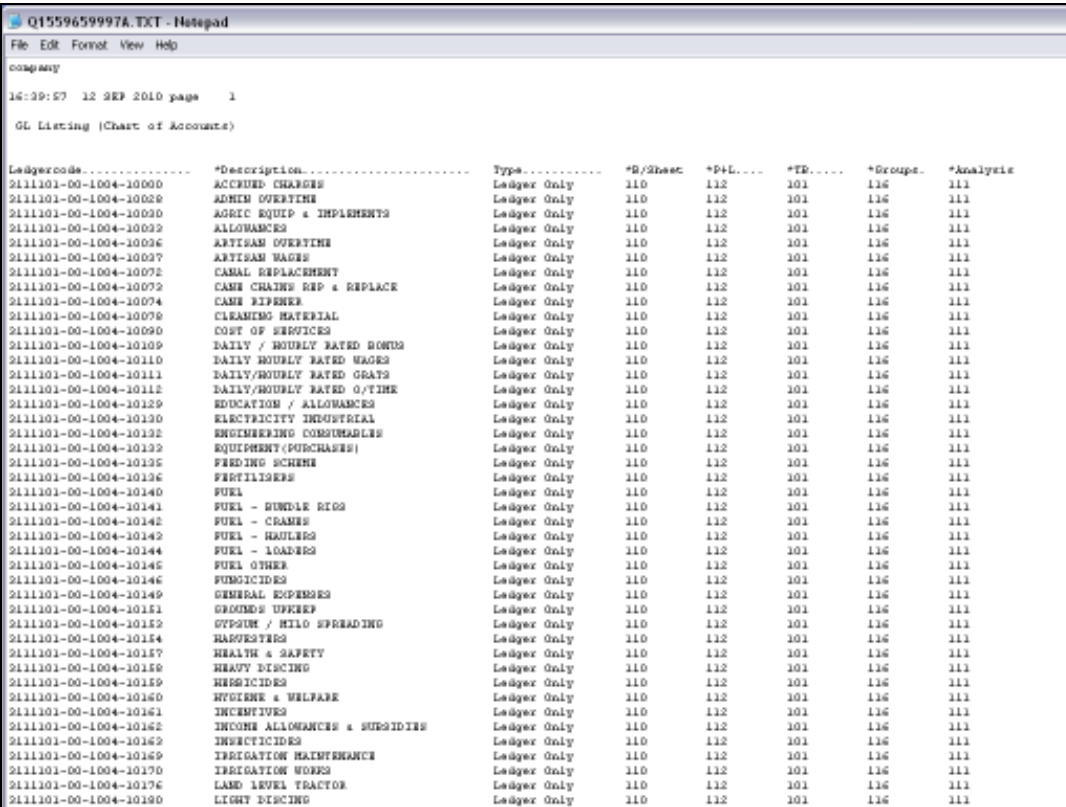

Slide 3 Slide notes:

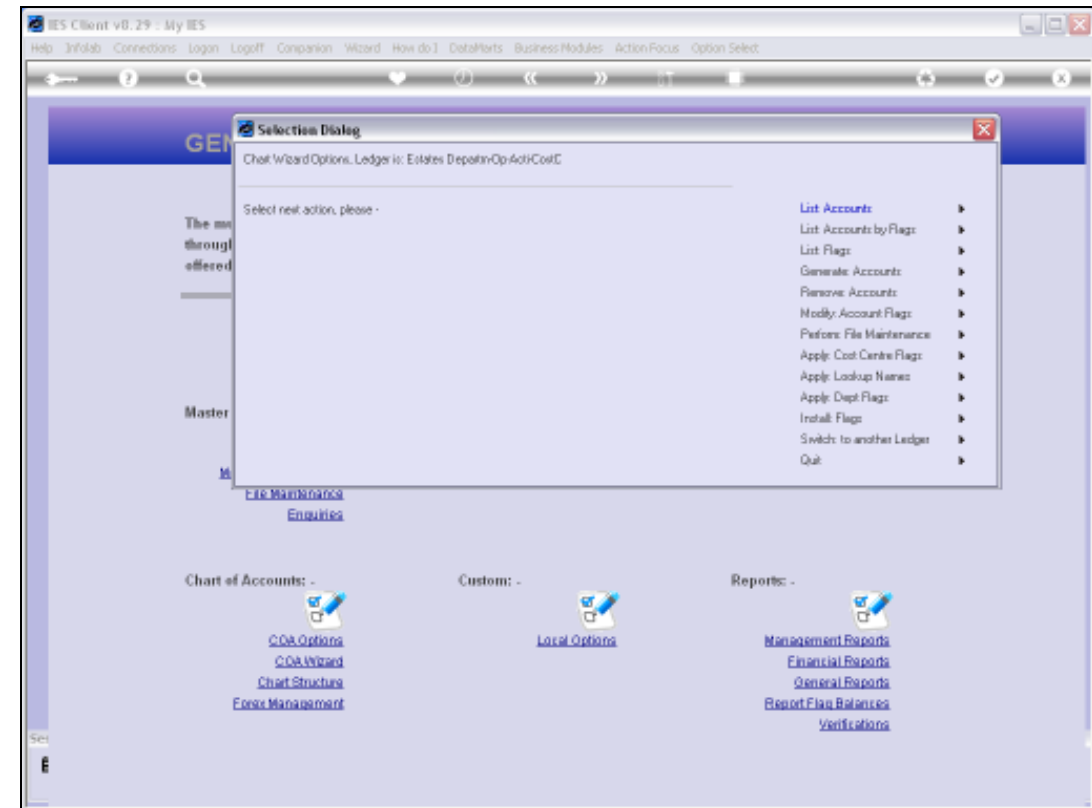

Slide notes: The Chart wizard offers an option to perform Report Flag changes on 1 or many Accounts at a time. So it is a method to do en masse organization of our Report Flags for the Ledger, or else to do minimal maintenance when required.

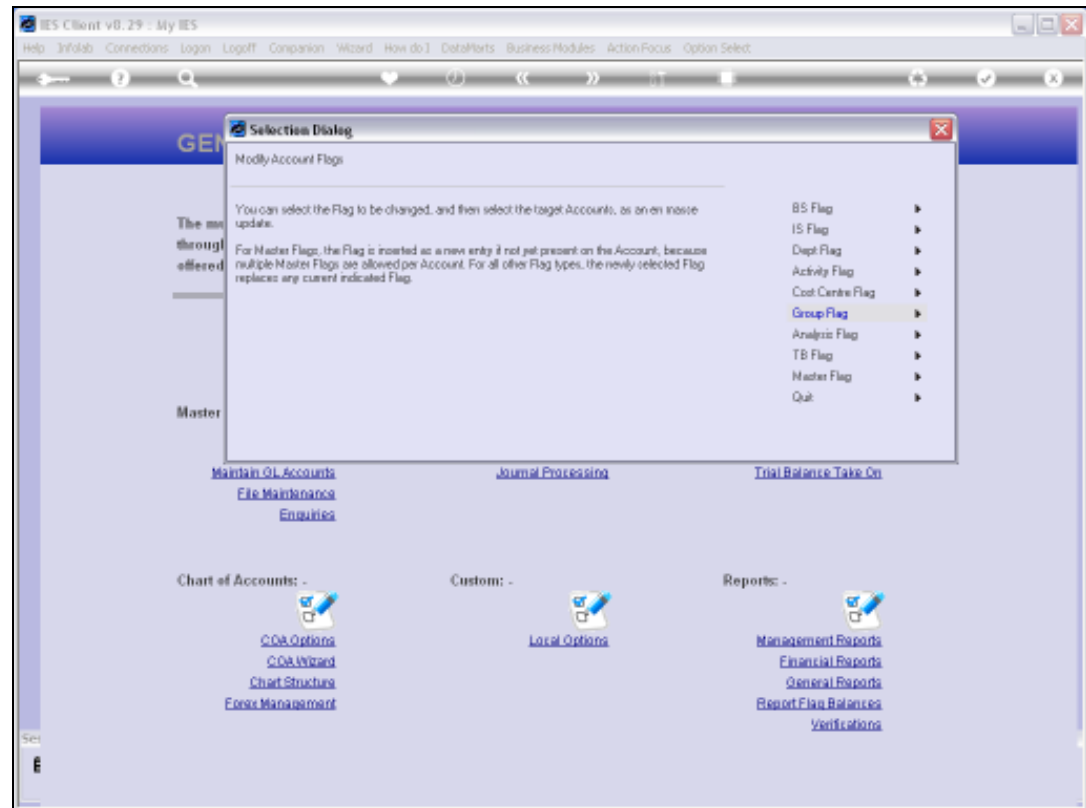

Slide notes: We choose which Flag type we will be changing.

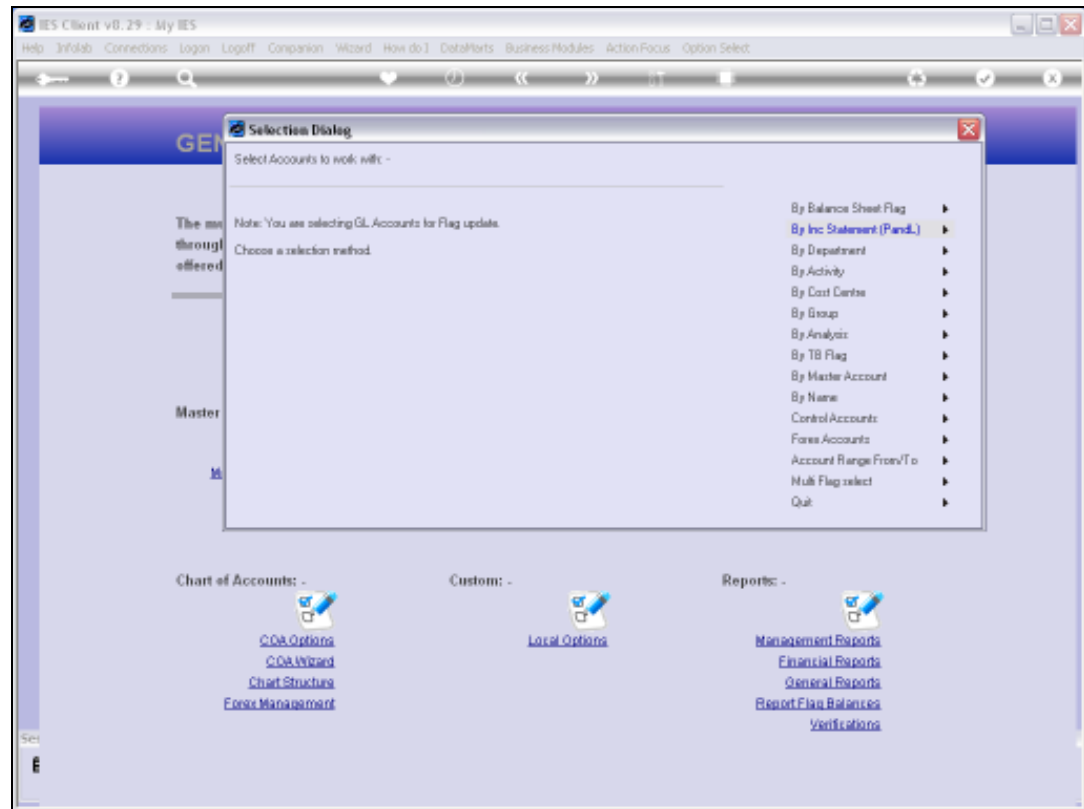

Slide notes: Then we choose the Accounts that will be changed, and we have many methods to choose from to select the target Accounts. In our example, we will change all the Flags in a target Department.

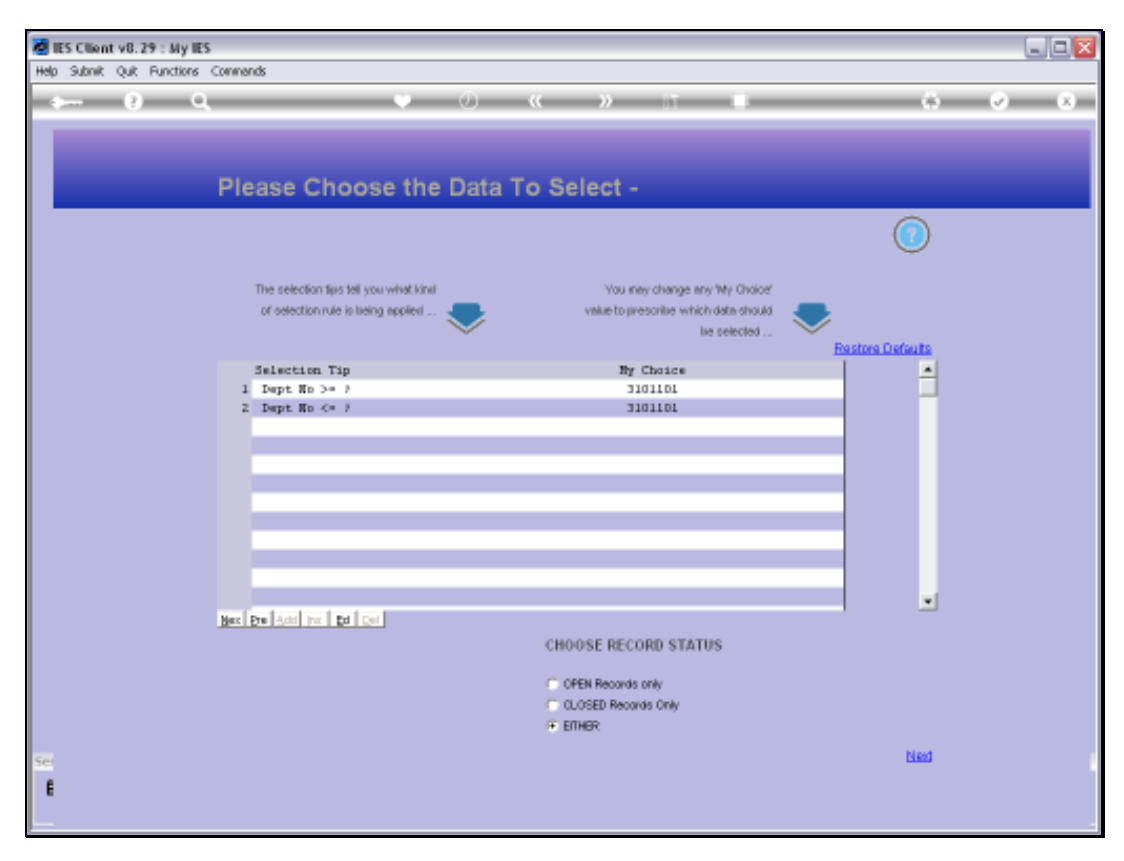

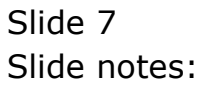

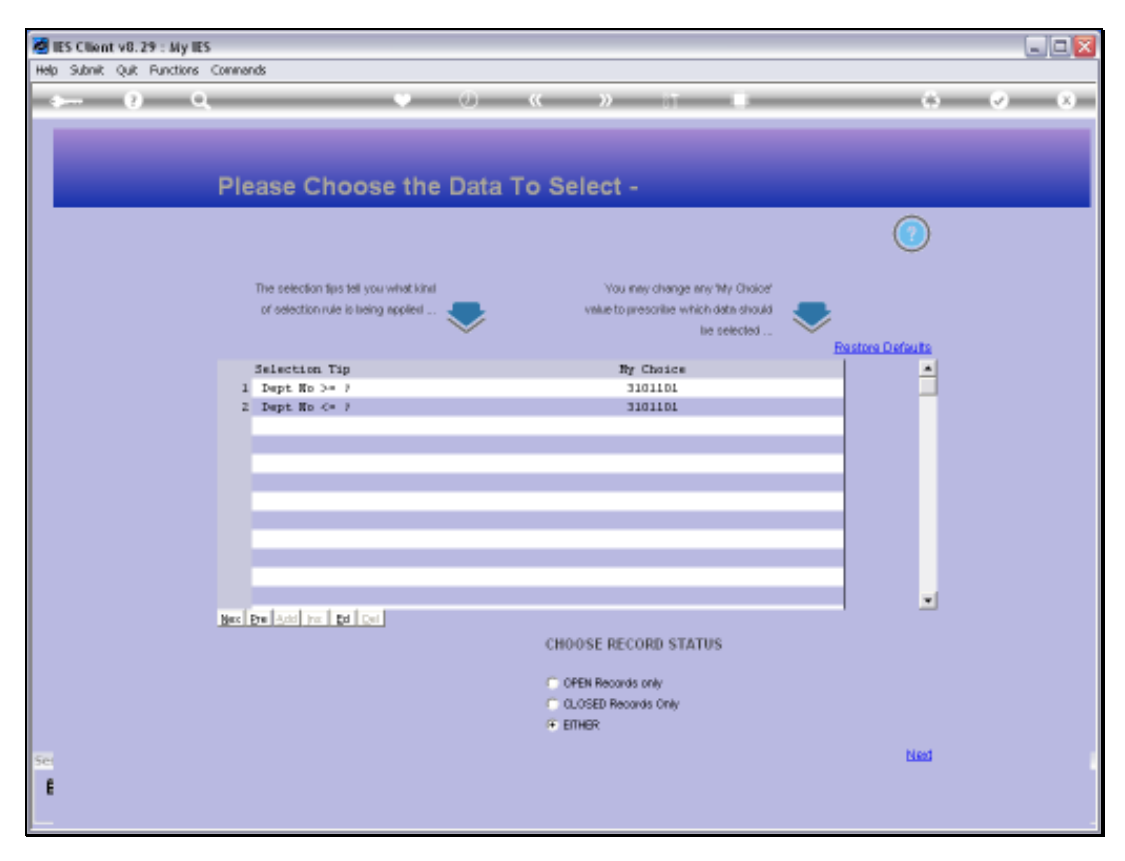

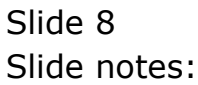

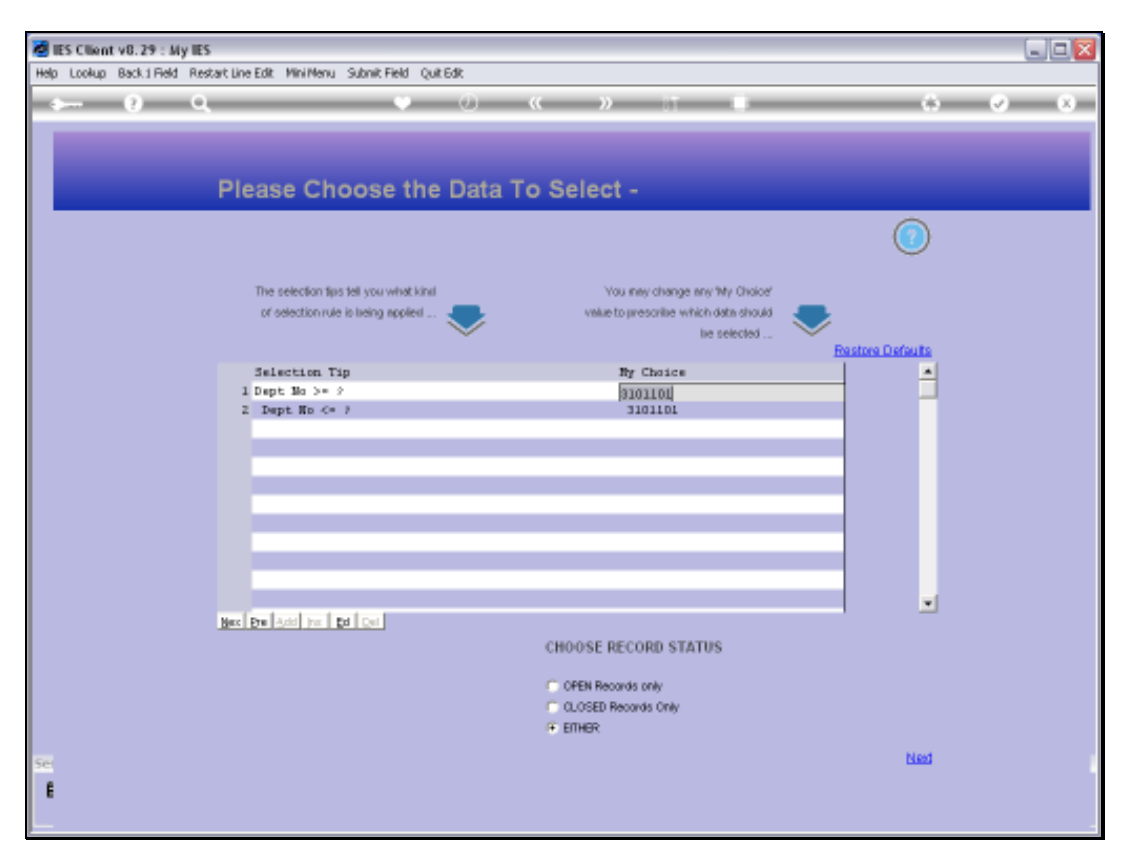

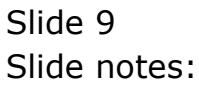

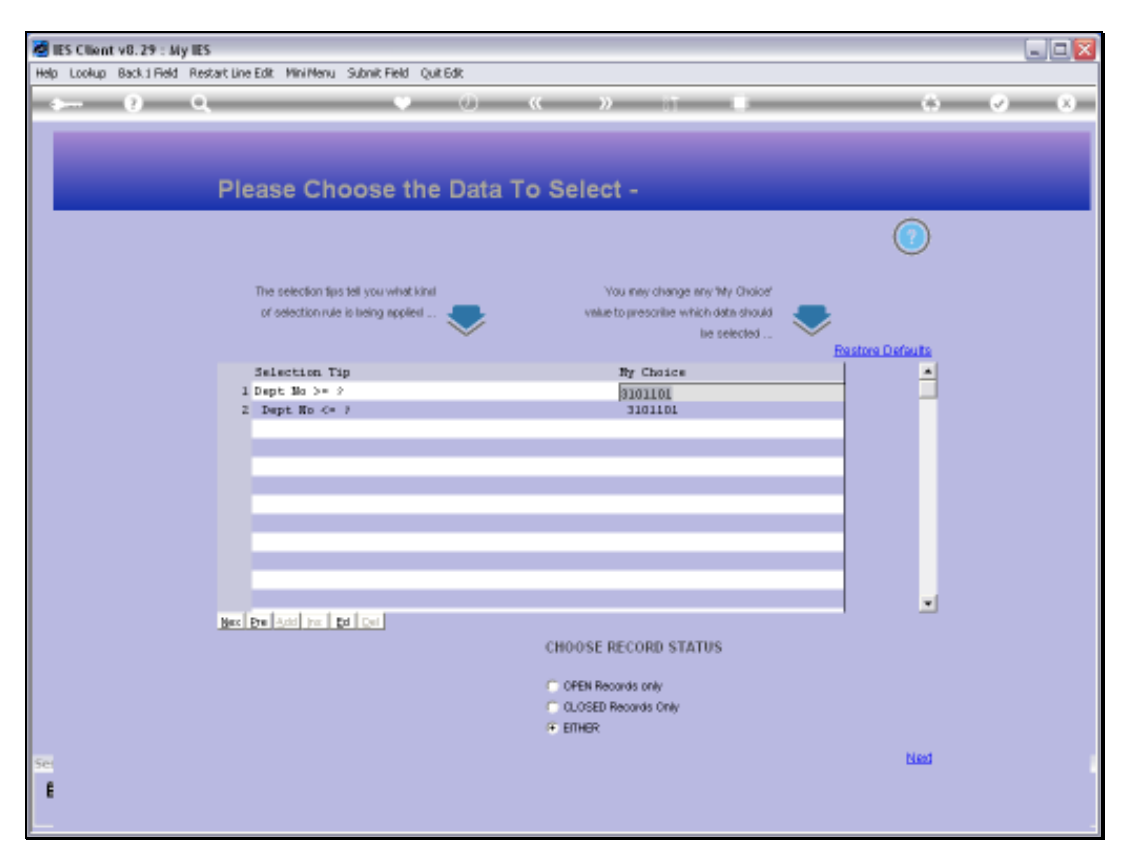

Slide 10 Slide notes:

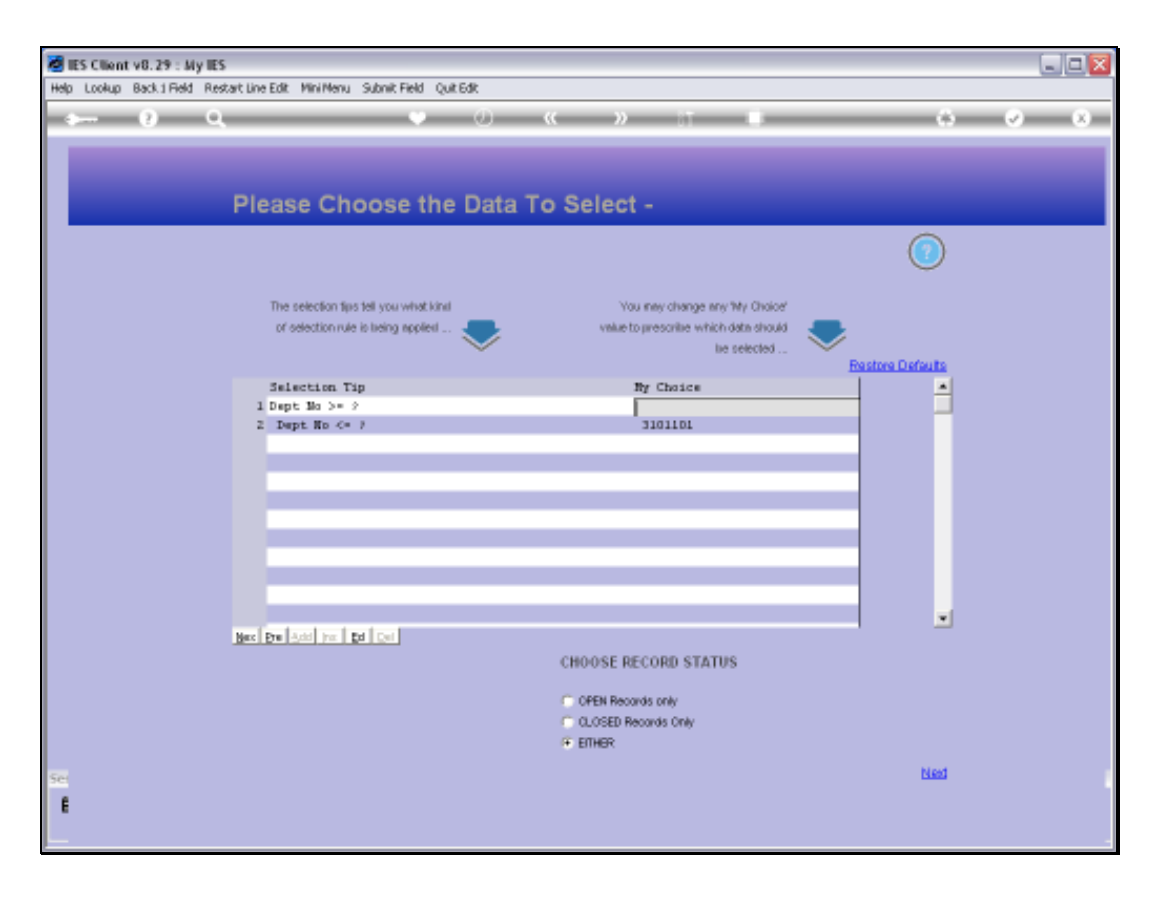

Slide notes: Now that we have the correct target Department, the system will select the Accounts in this Department.

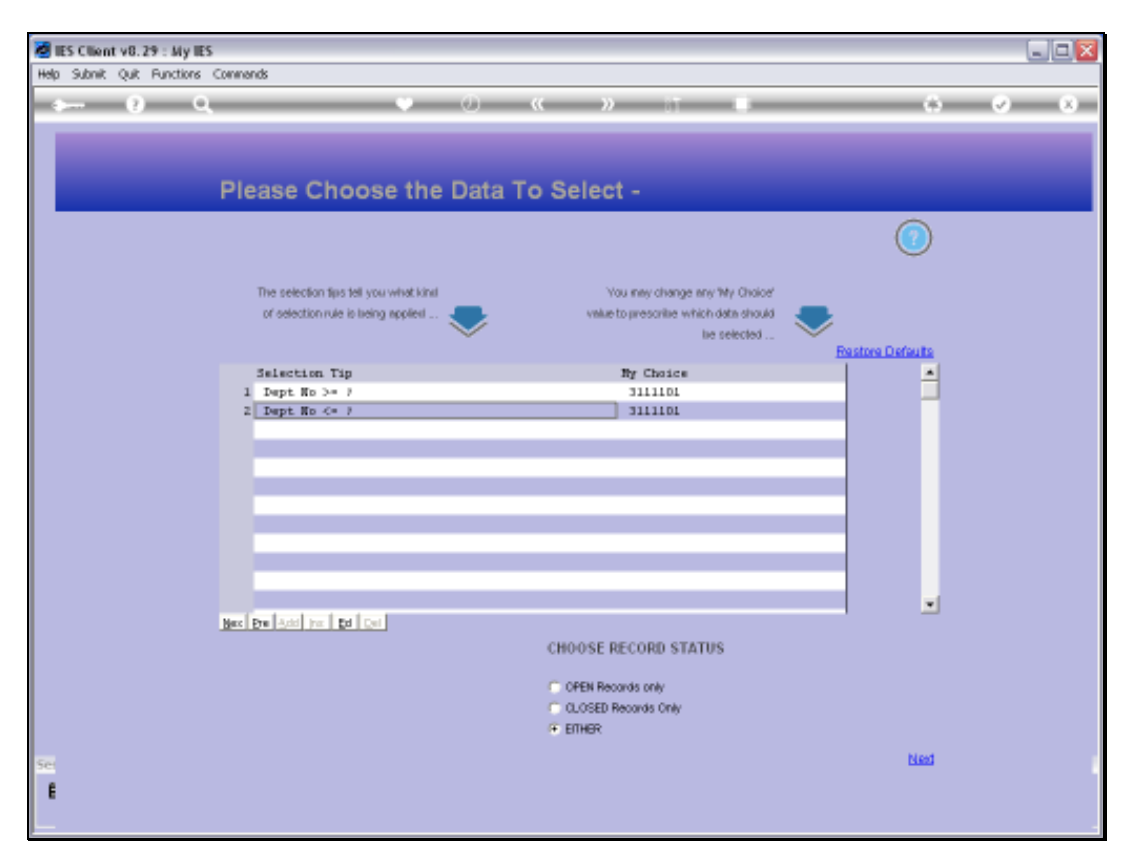

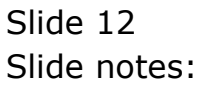

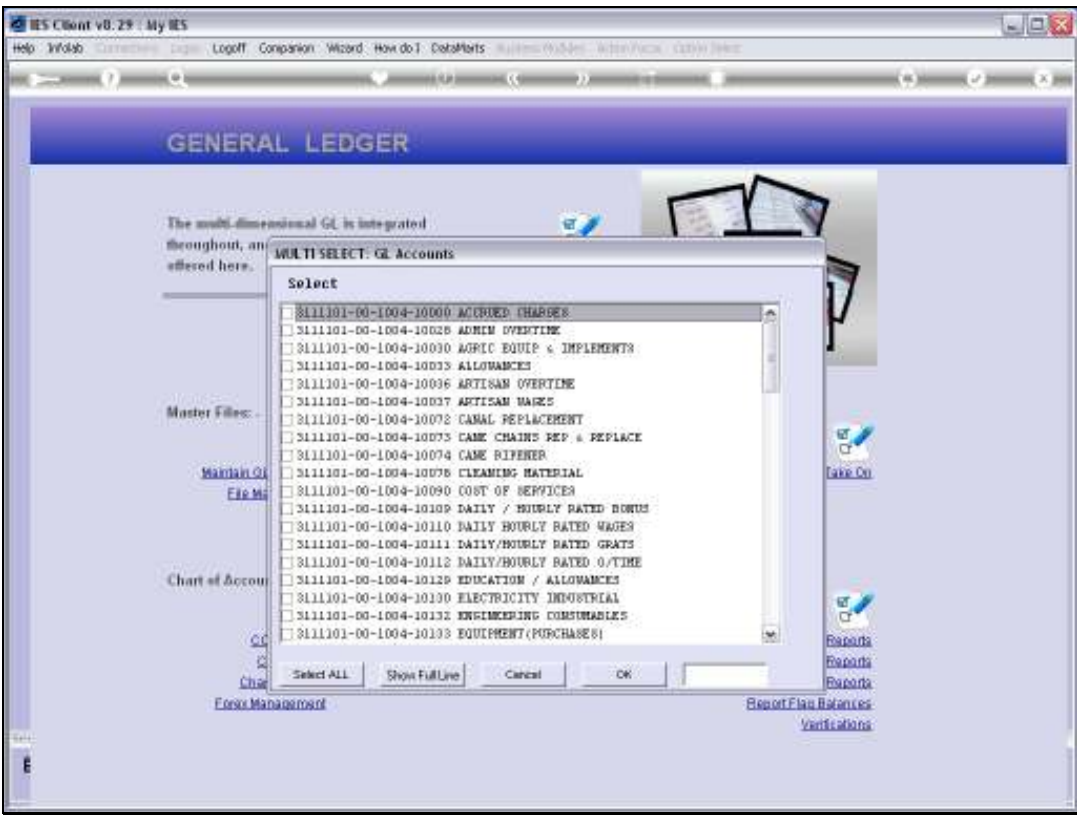

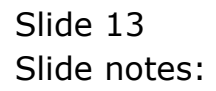

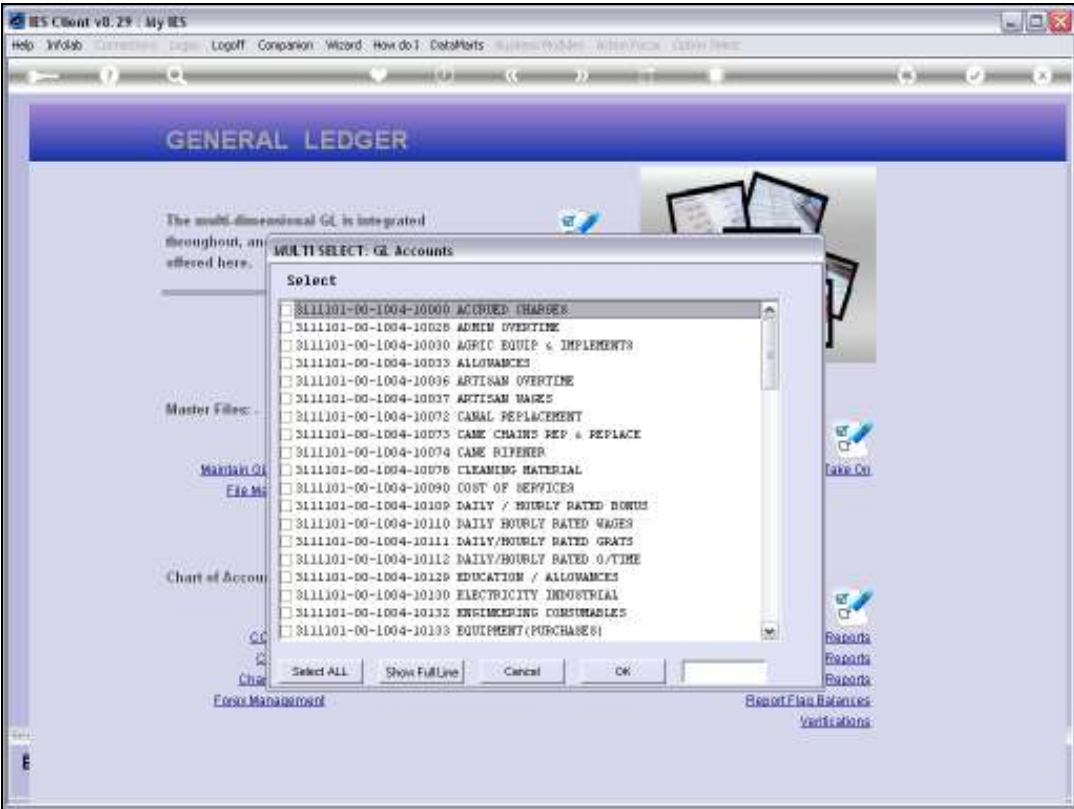

Slide notes: Of course we can pick just specific Accounts, but in this example we will modify all of the listed Accounts.

Slide 15 Slide notes:

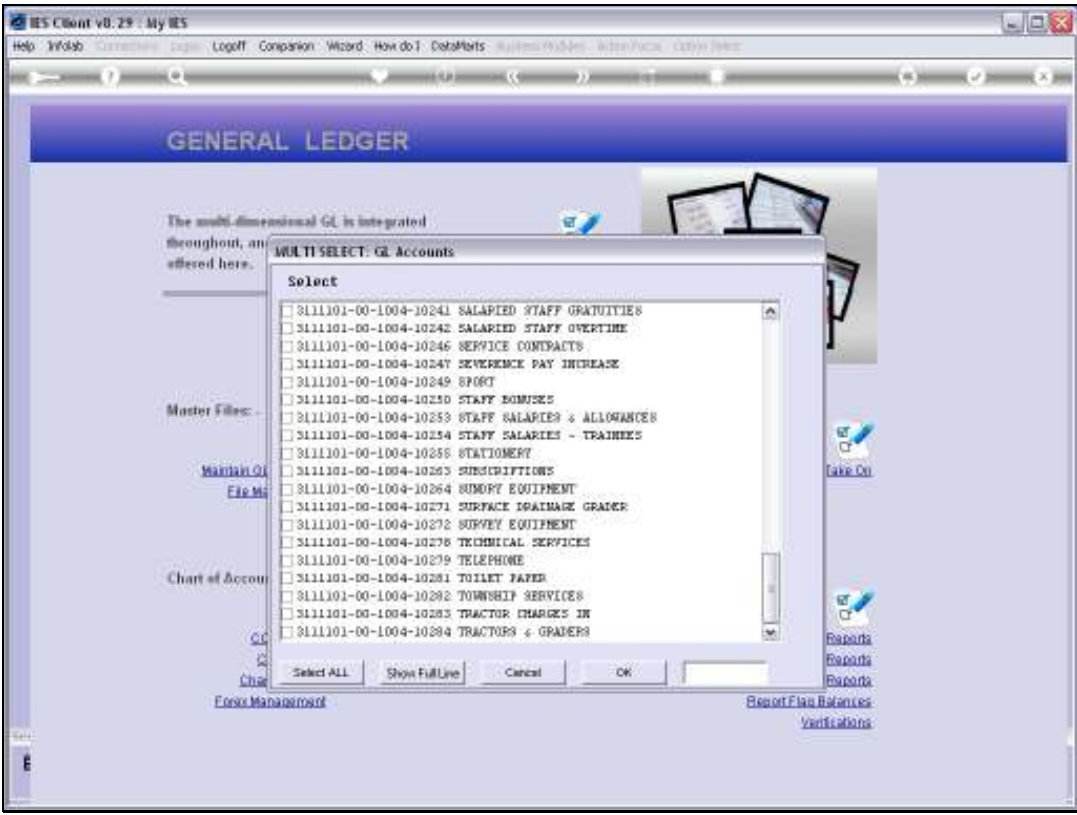

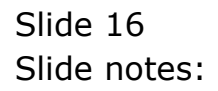

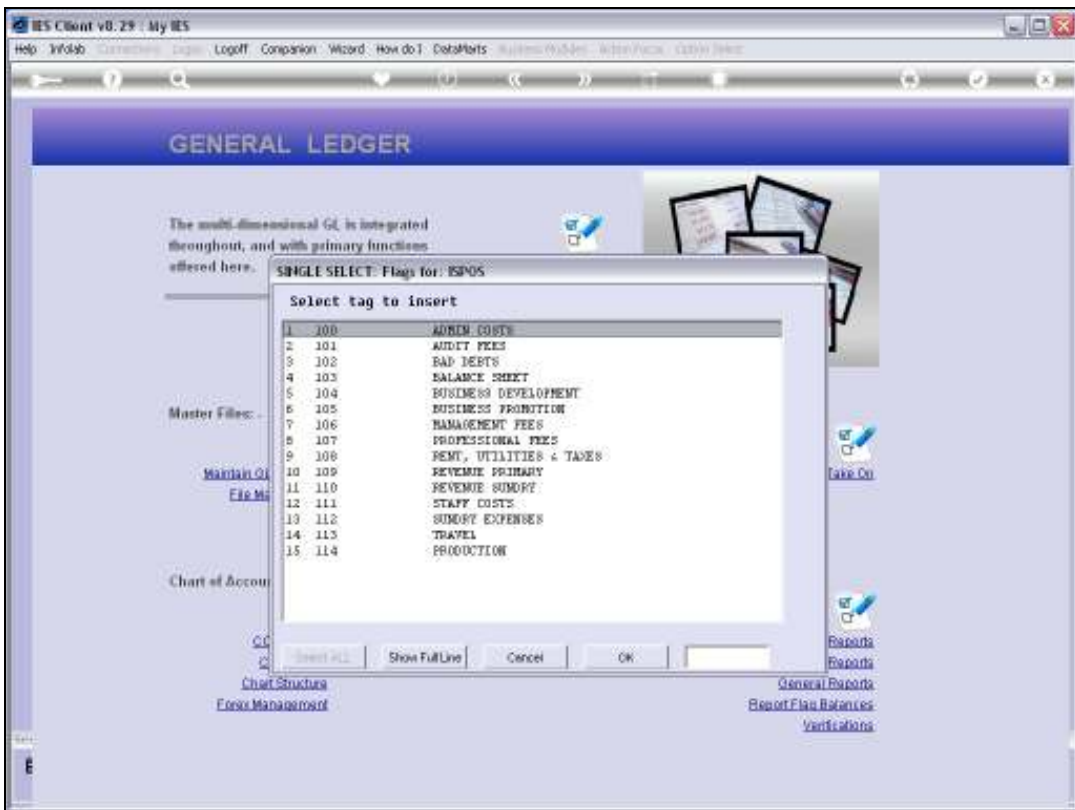

Slide notes: The final step is to choose the new Flag Value.

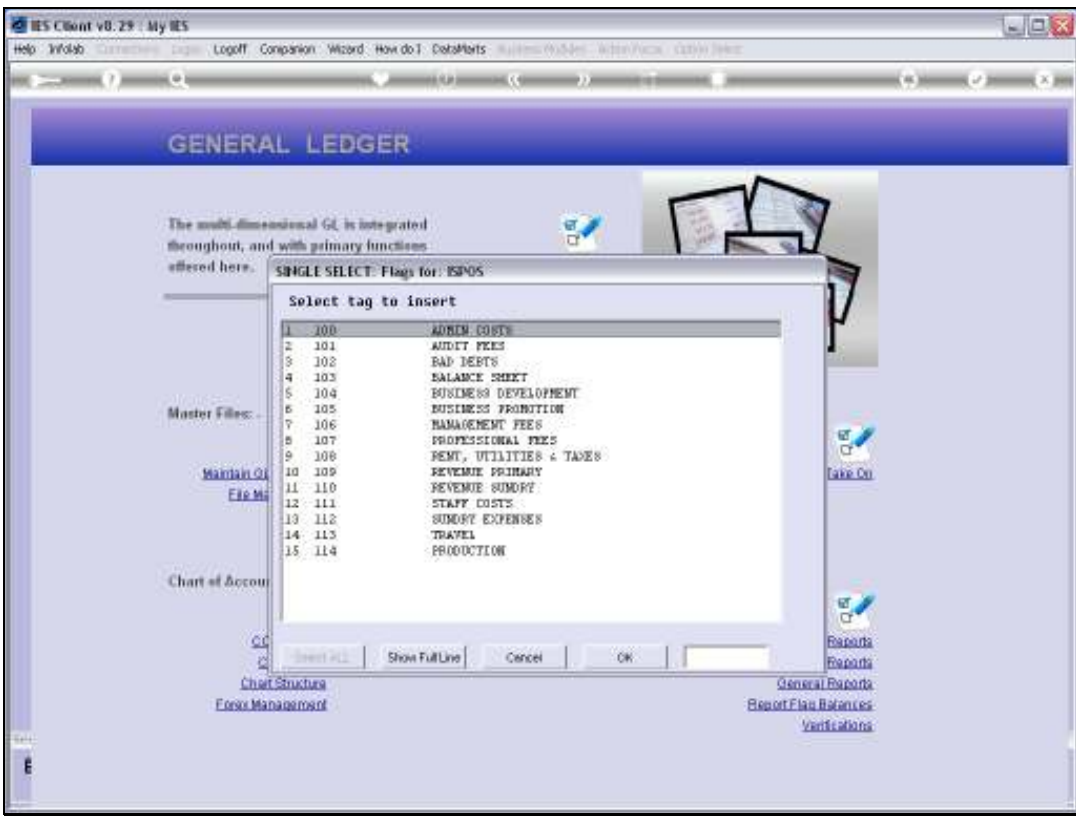

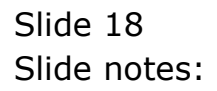

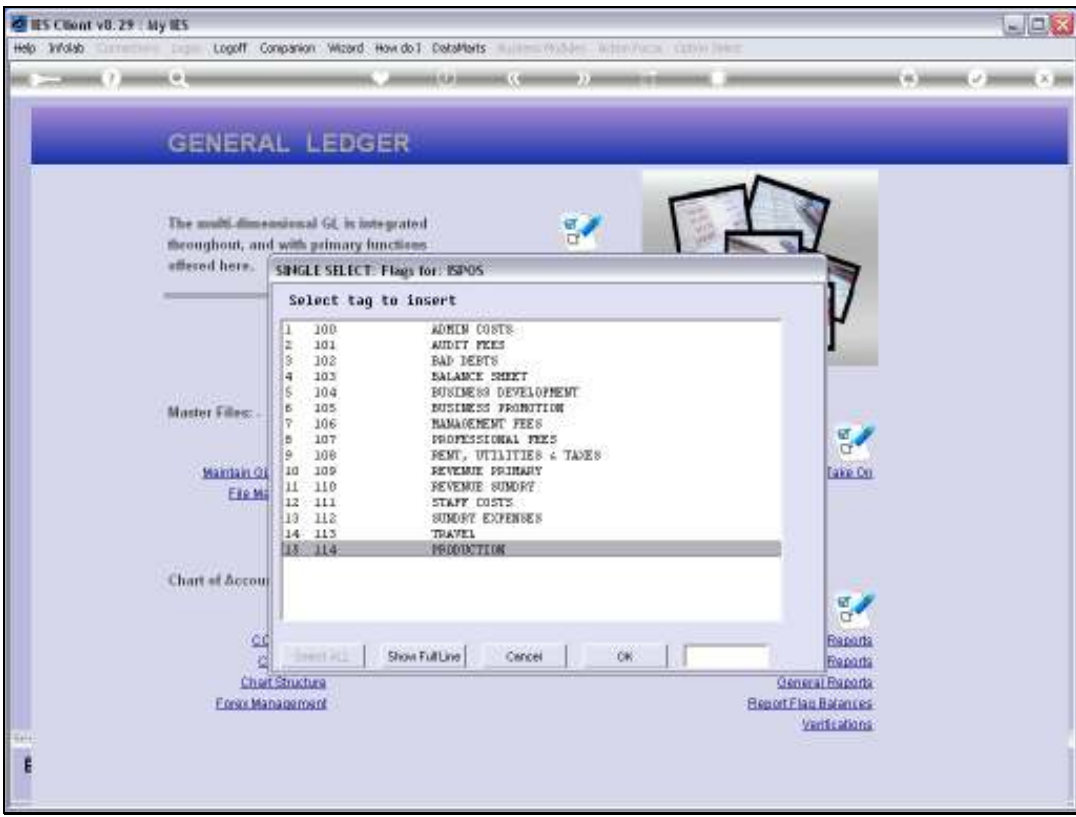

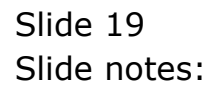

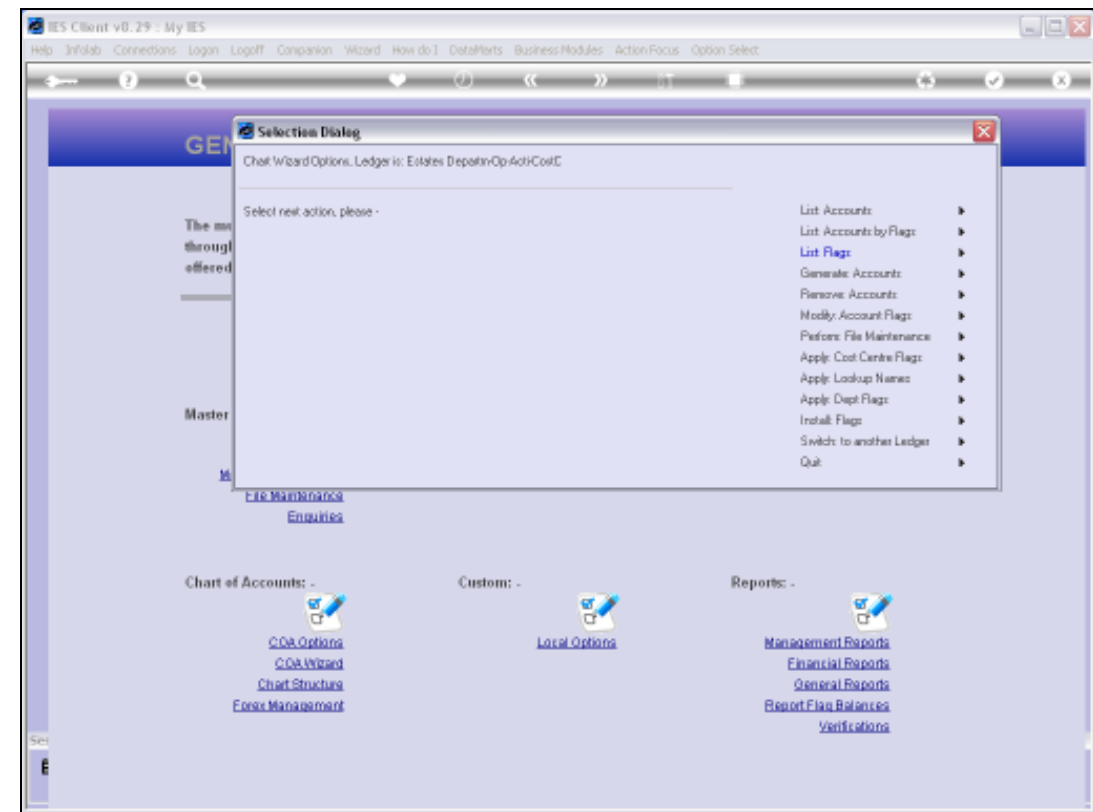

Slide notes: The change is performed immediately, and we will now list the Accounts in that Department, just to prove that it has been done.

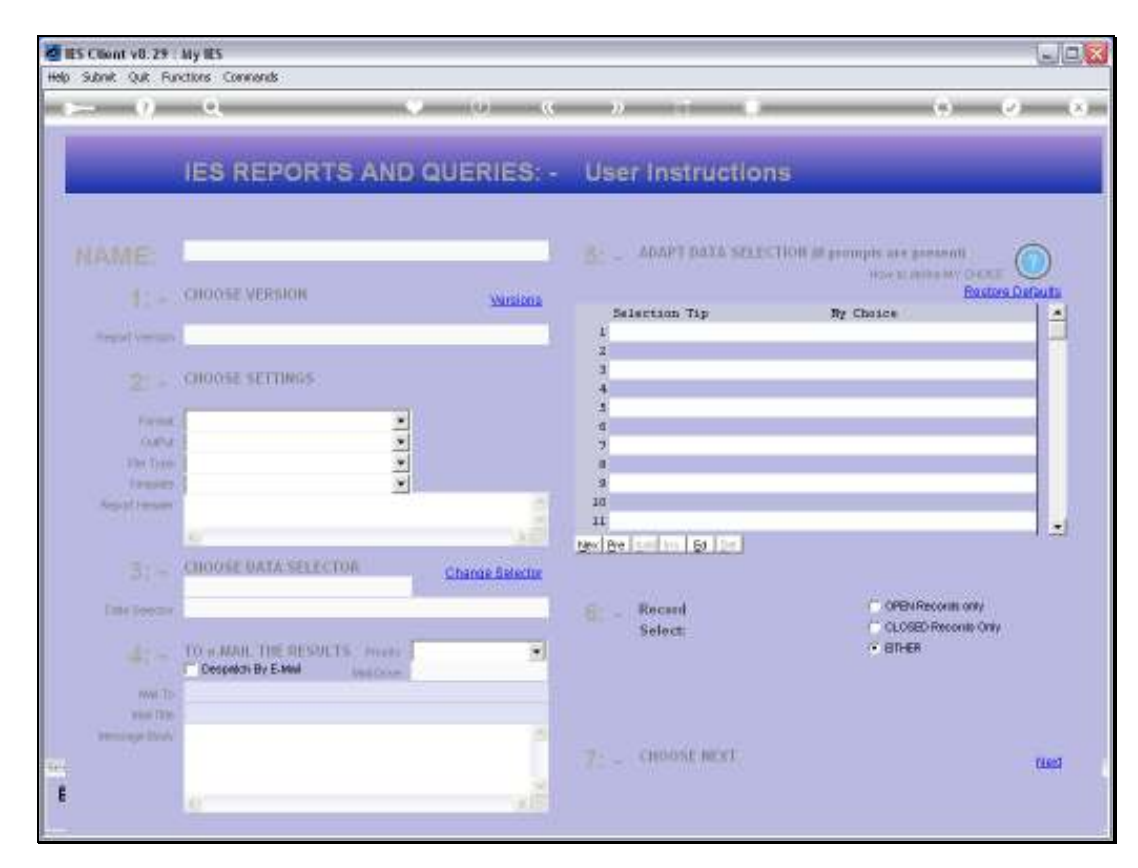

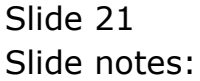

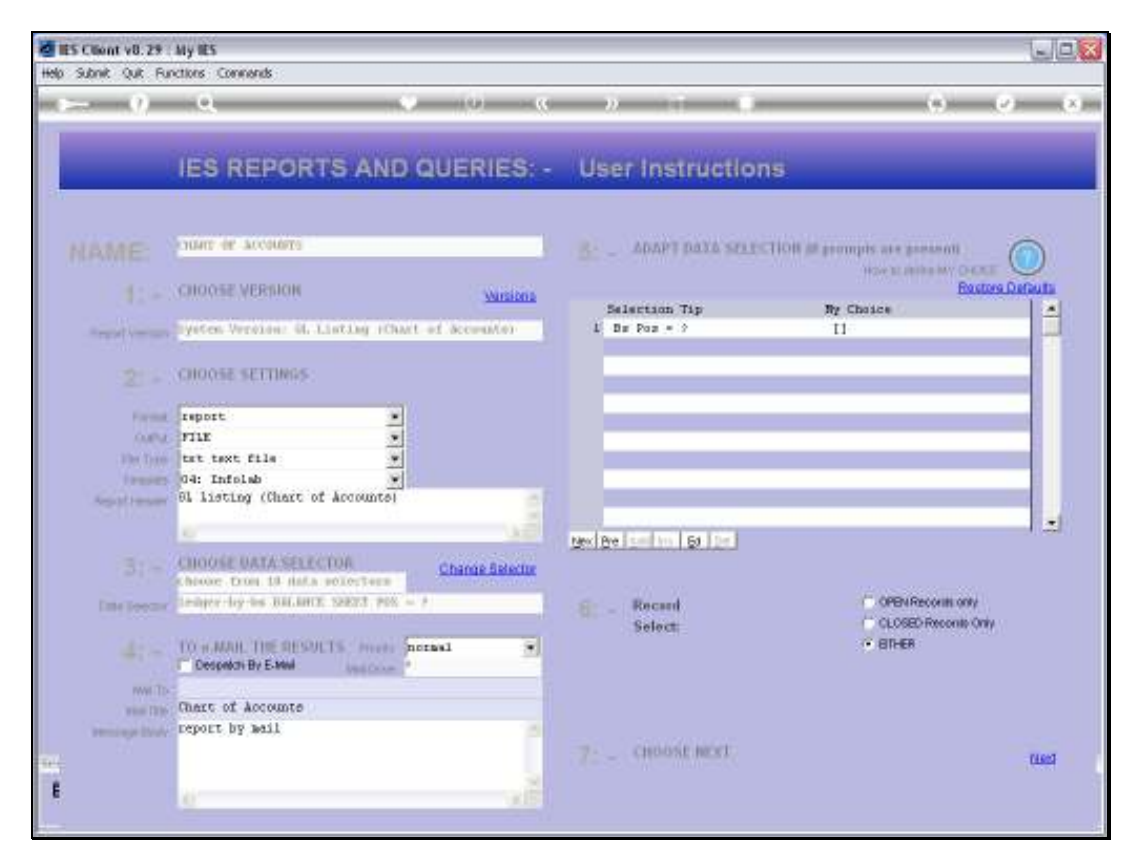

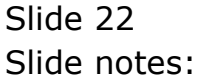

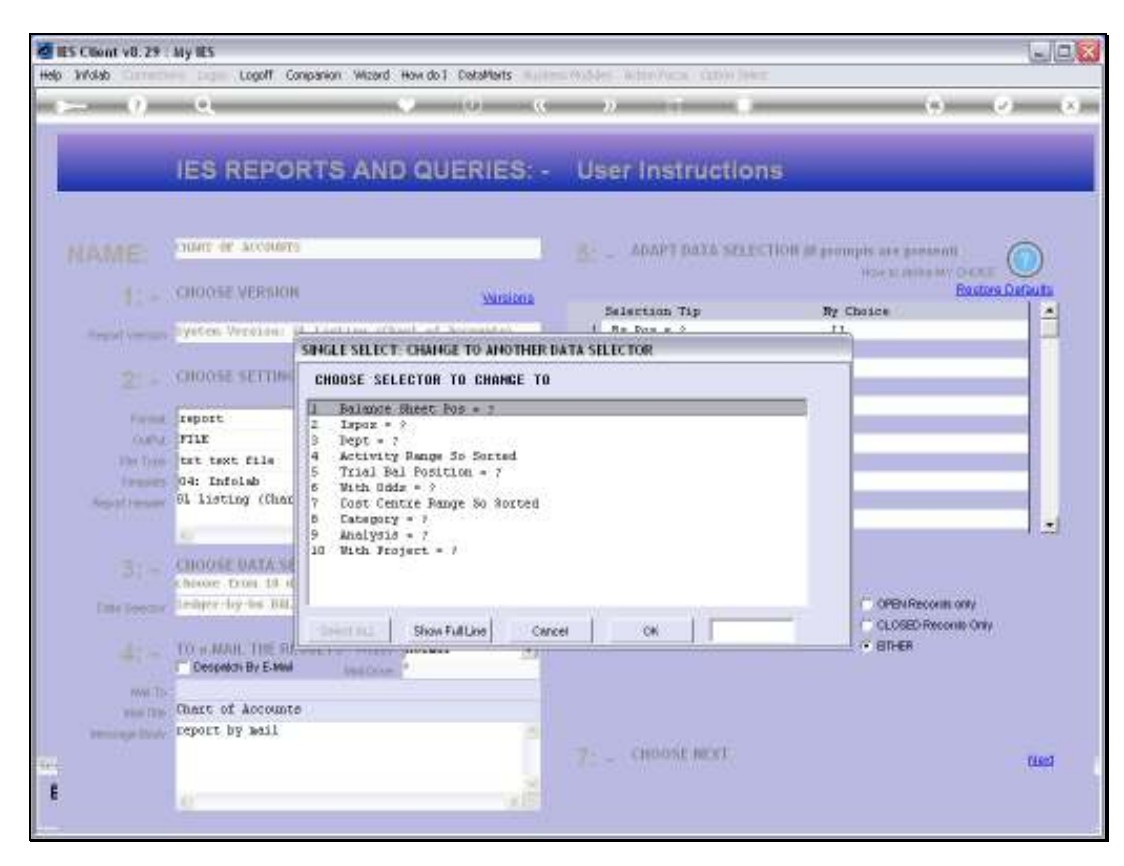

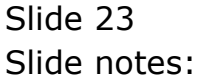

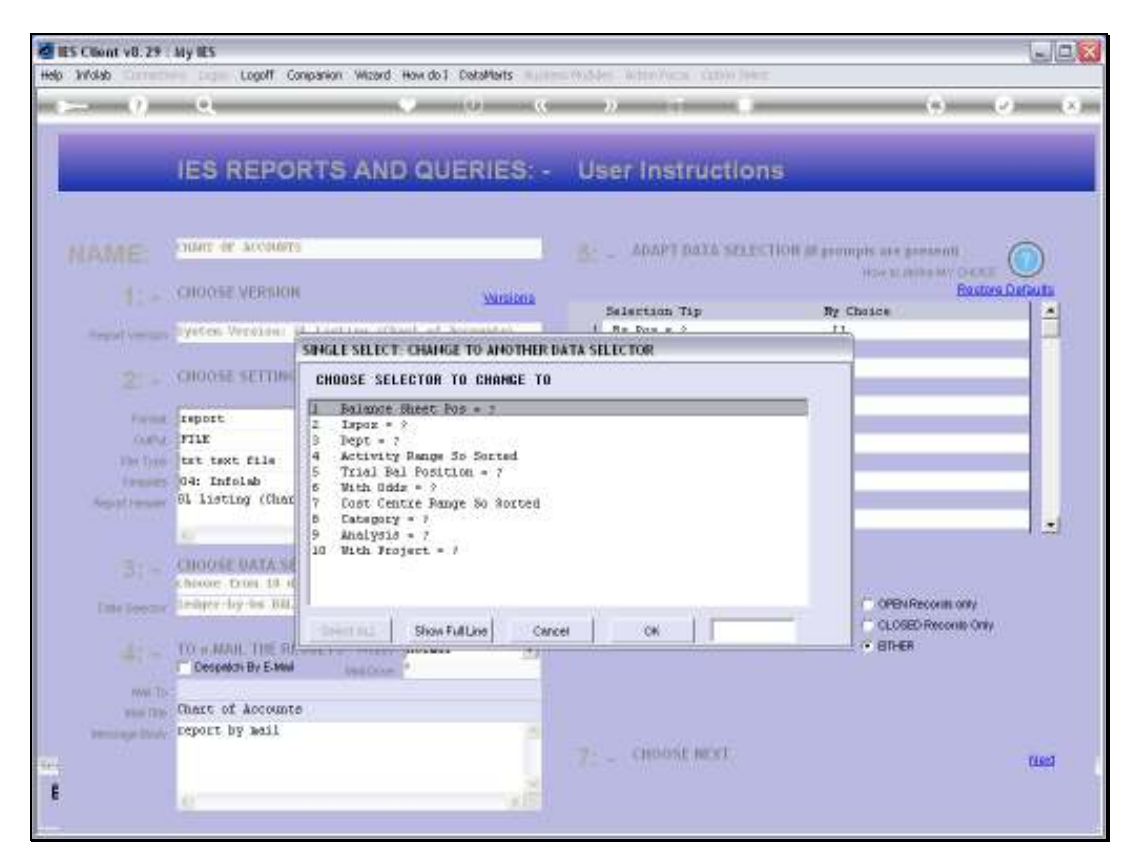

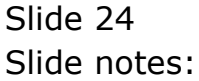

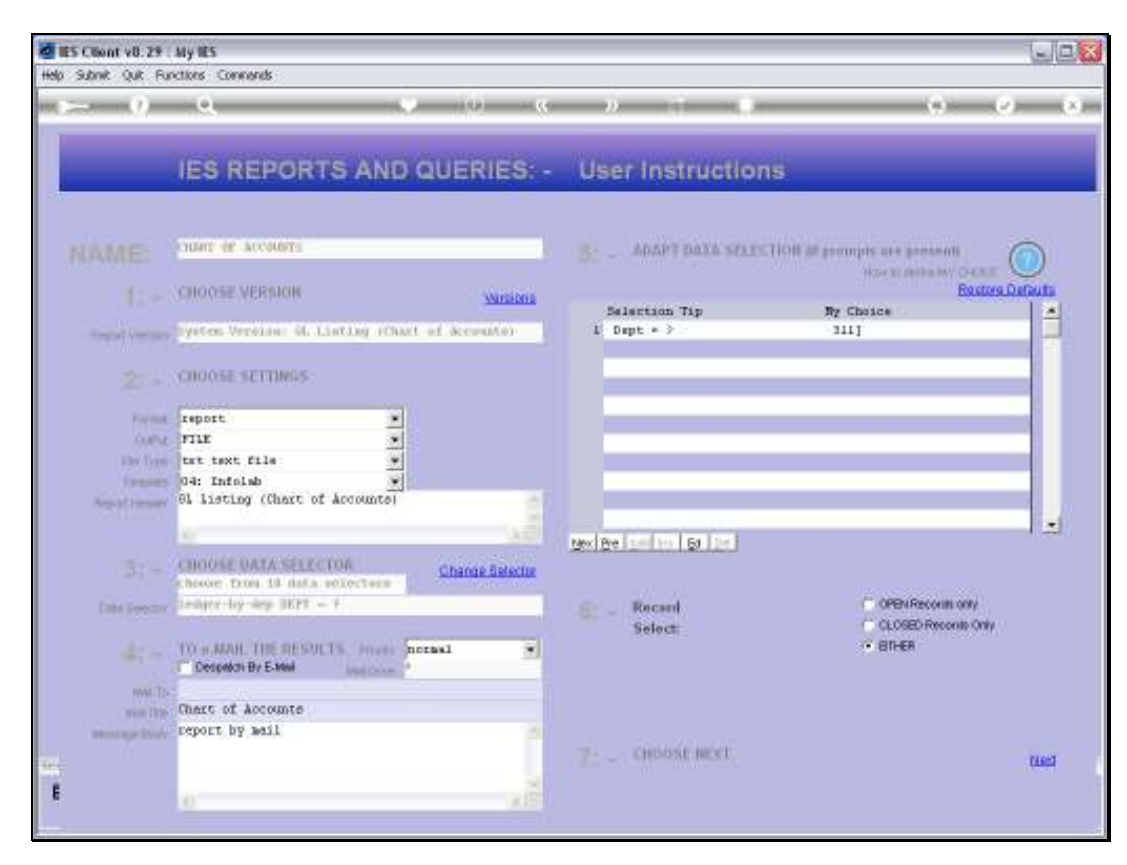

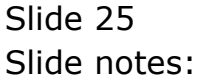

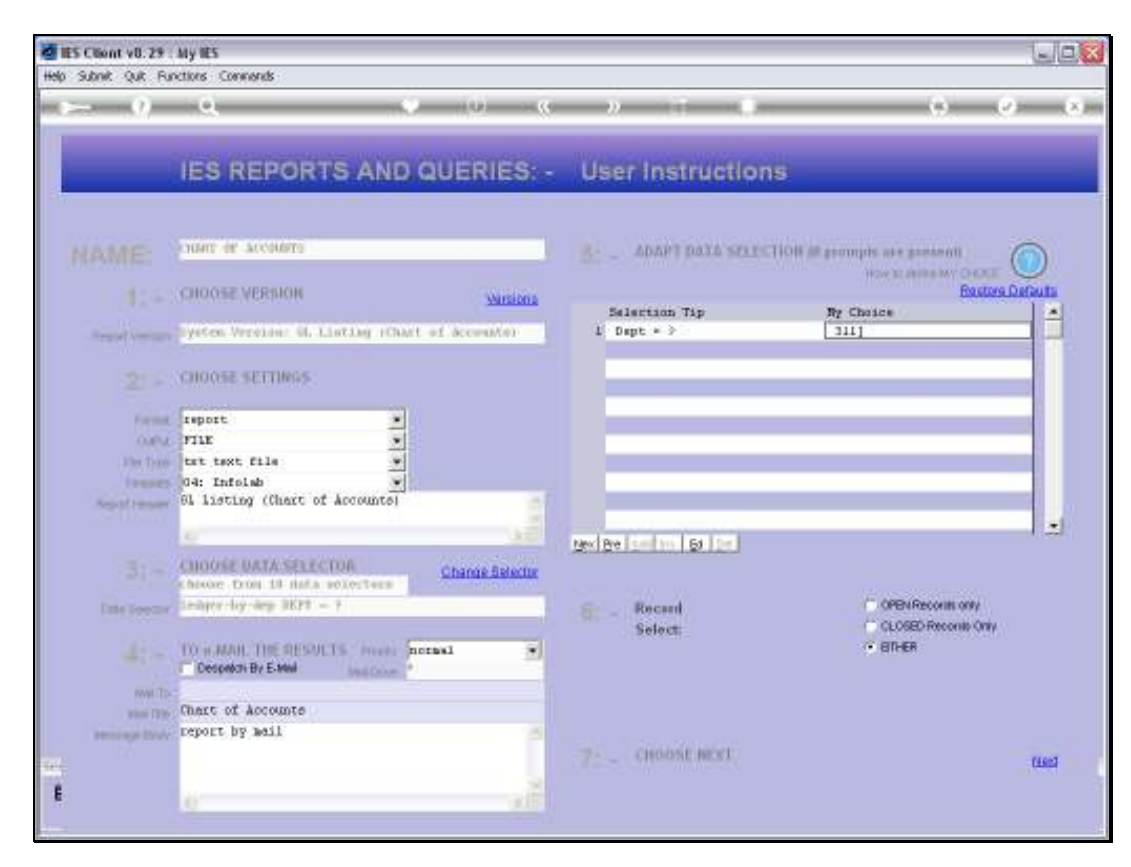

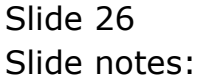

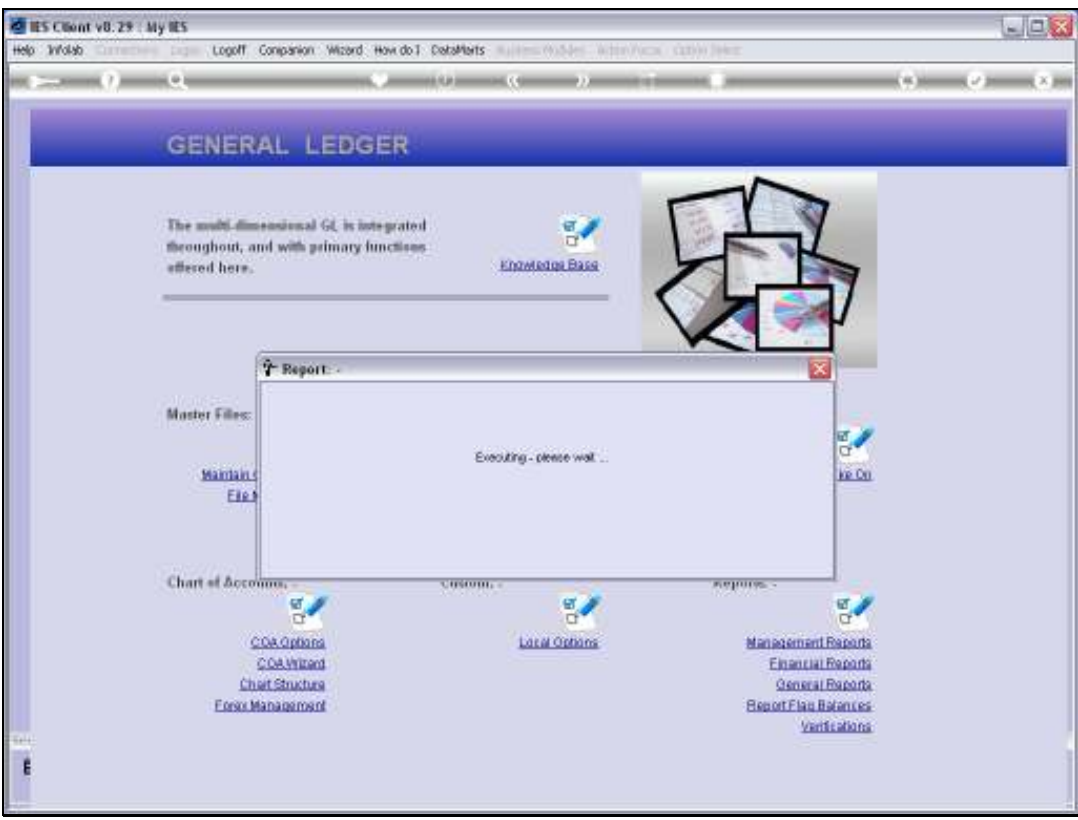

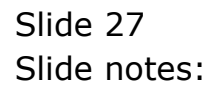

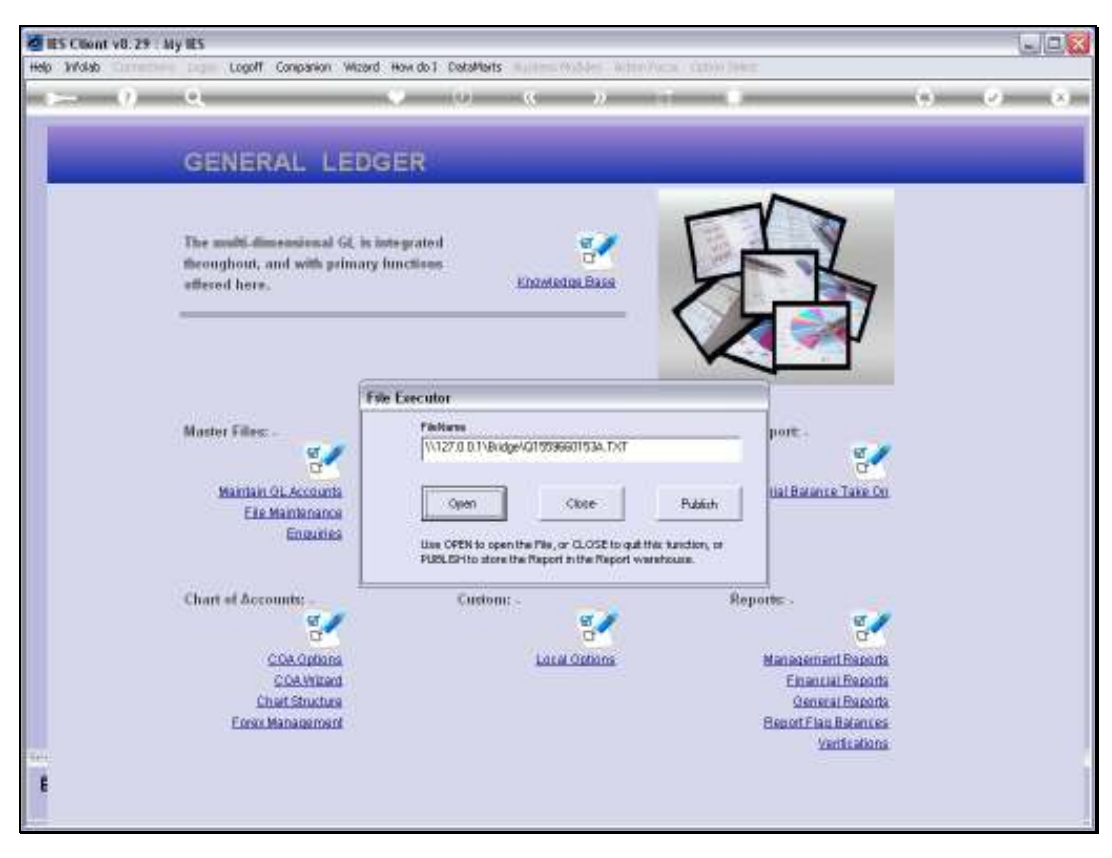

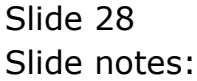

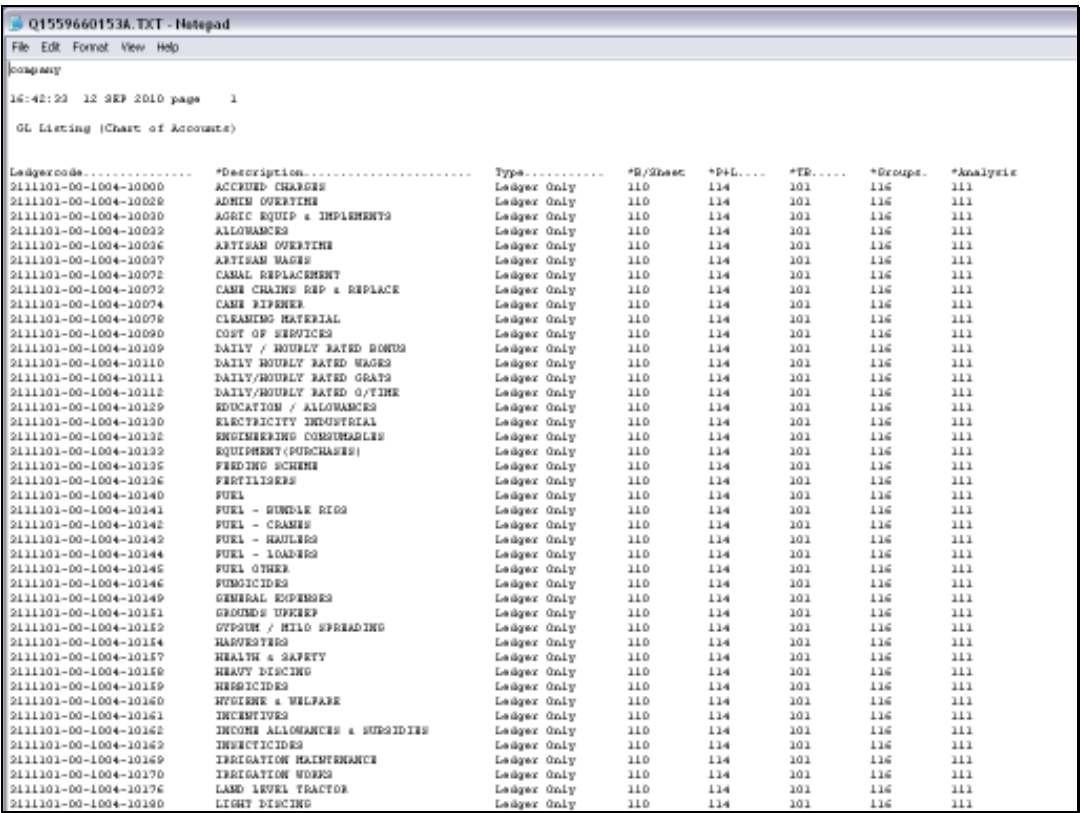

Slide 29 Slide notes:

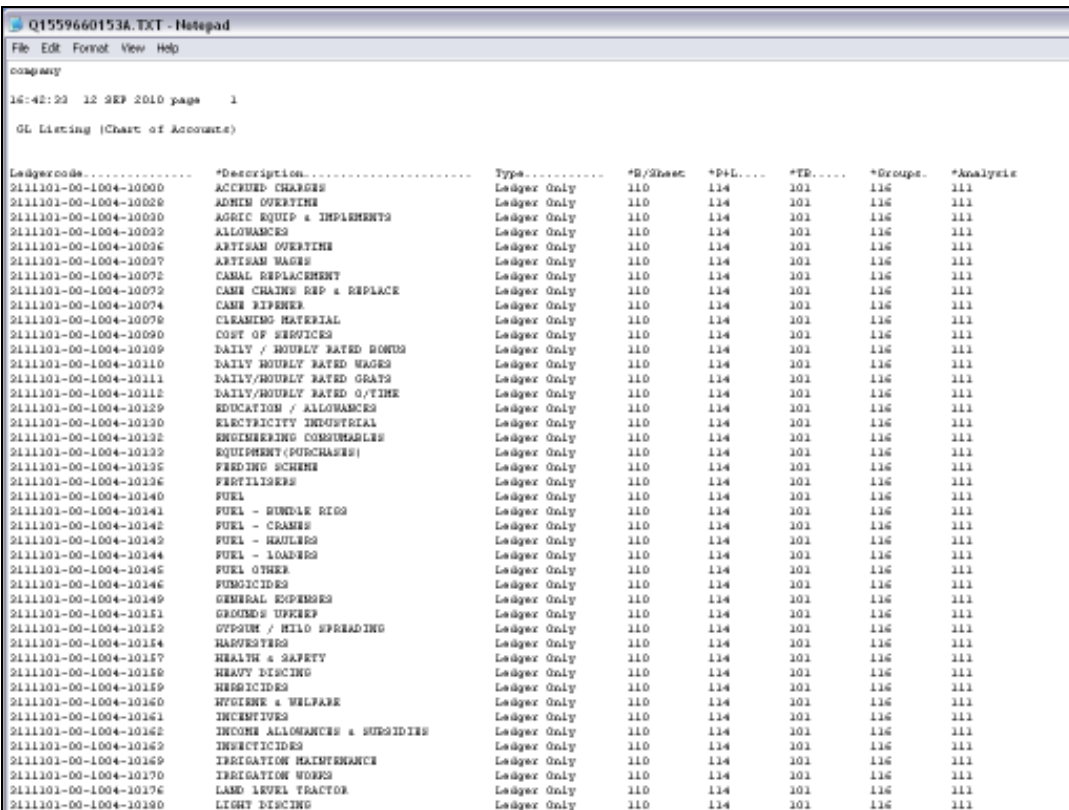

Slide notes: As we can see, we have the Department that we looked at earlier, and we can see that all the P&L Flags have changed to the new Value of '114'. So this is an example of how we can use the Chart wizard to perform minor or major updates on Report Flags on the Accounts.

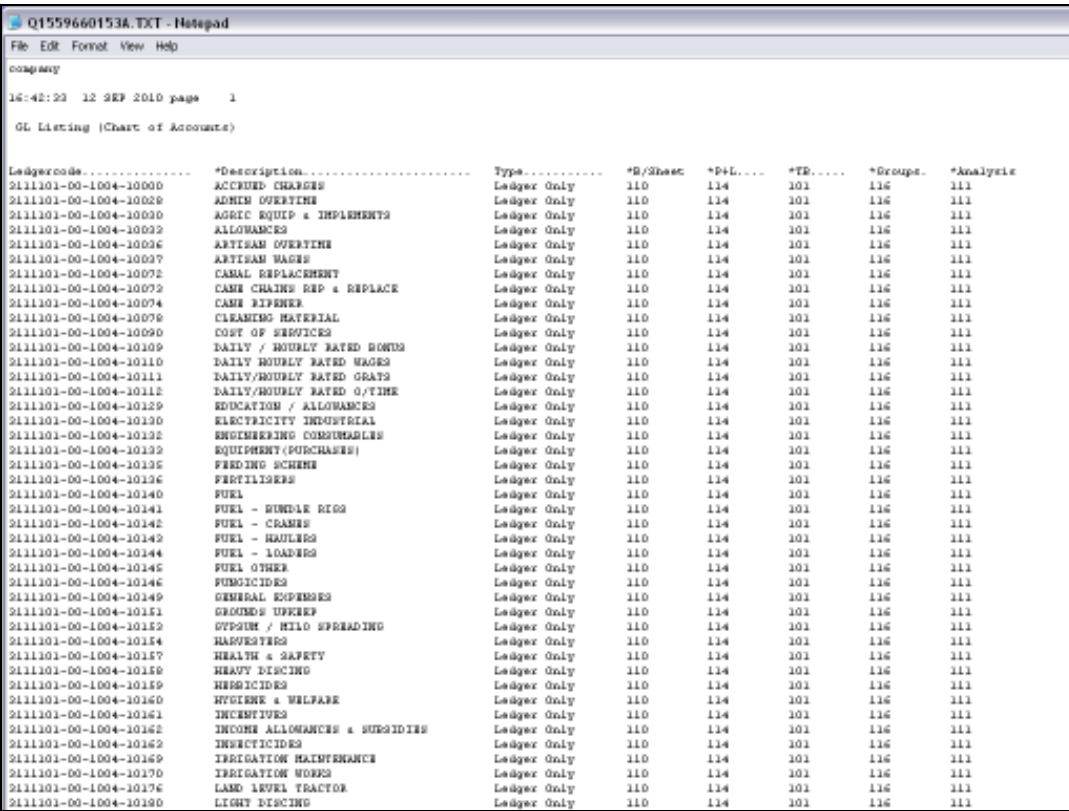

Slide 31 Slide notes:

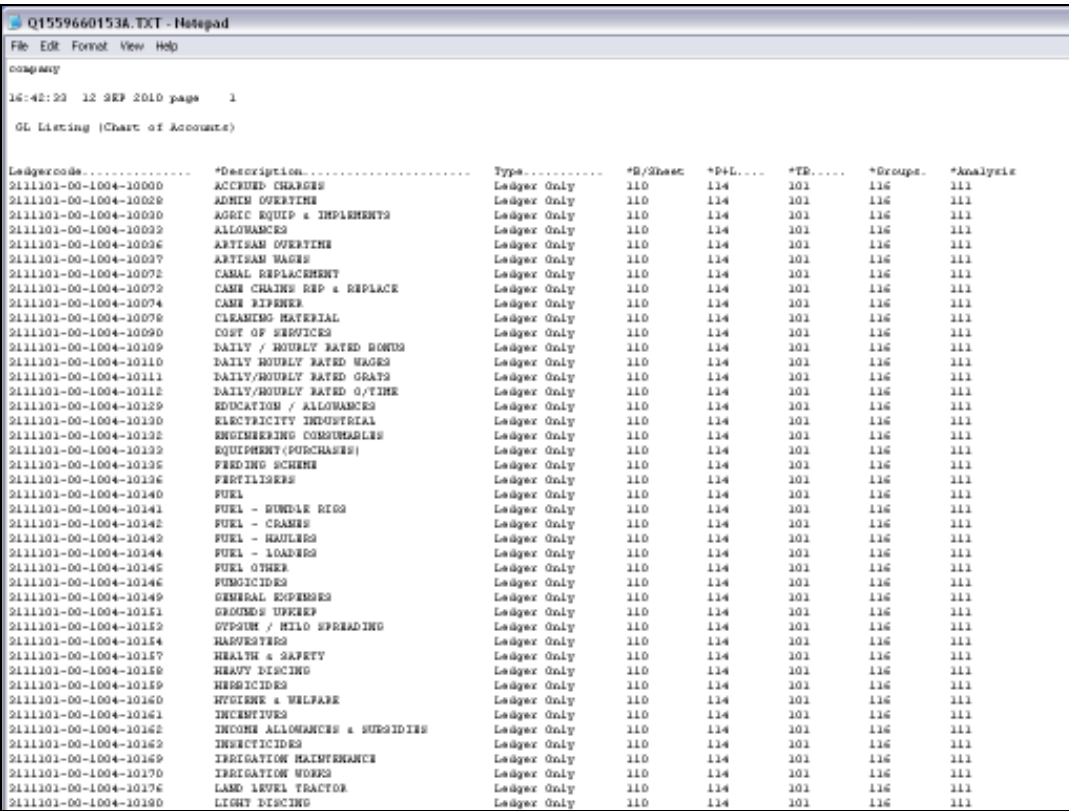

Slide 32 Slide notes: